# Temperature Datalogger

# IP 54 Water Proof USB Datalogger

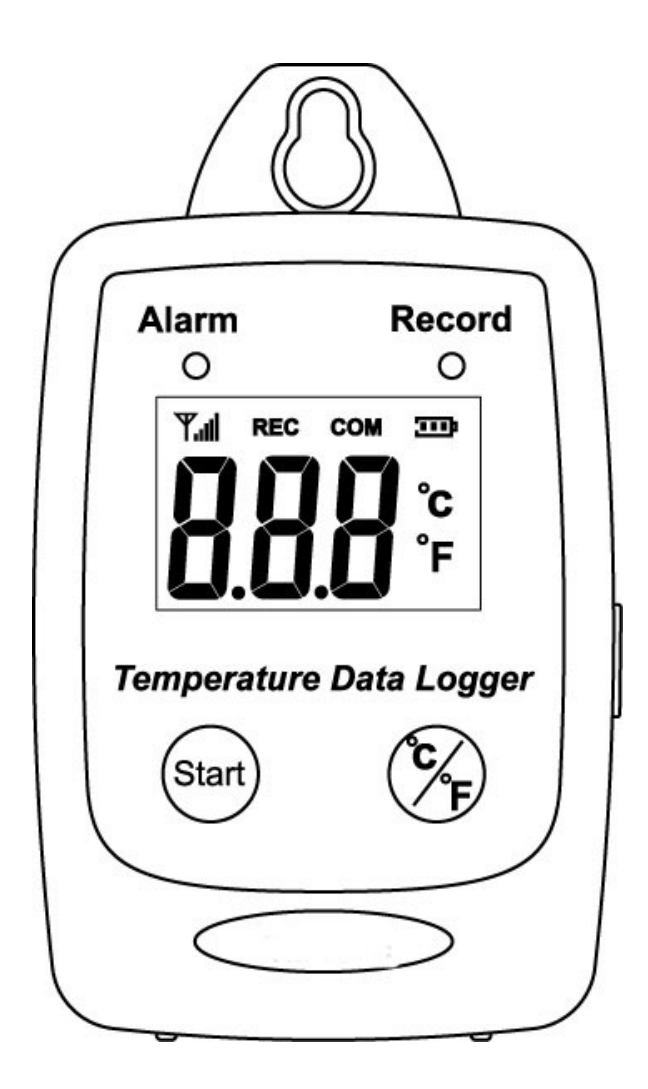

Users Manual

## **TABLE OF CONTENTS**

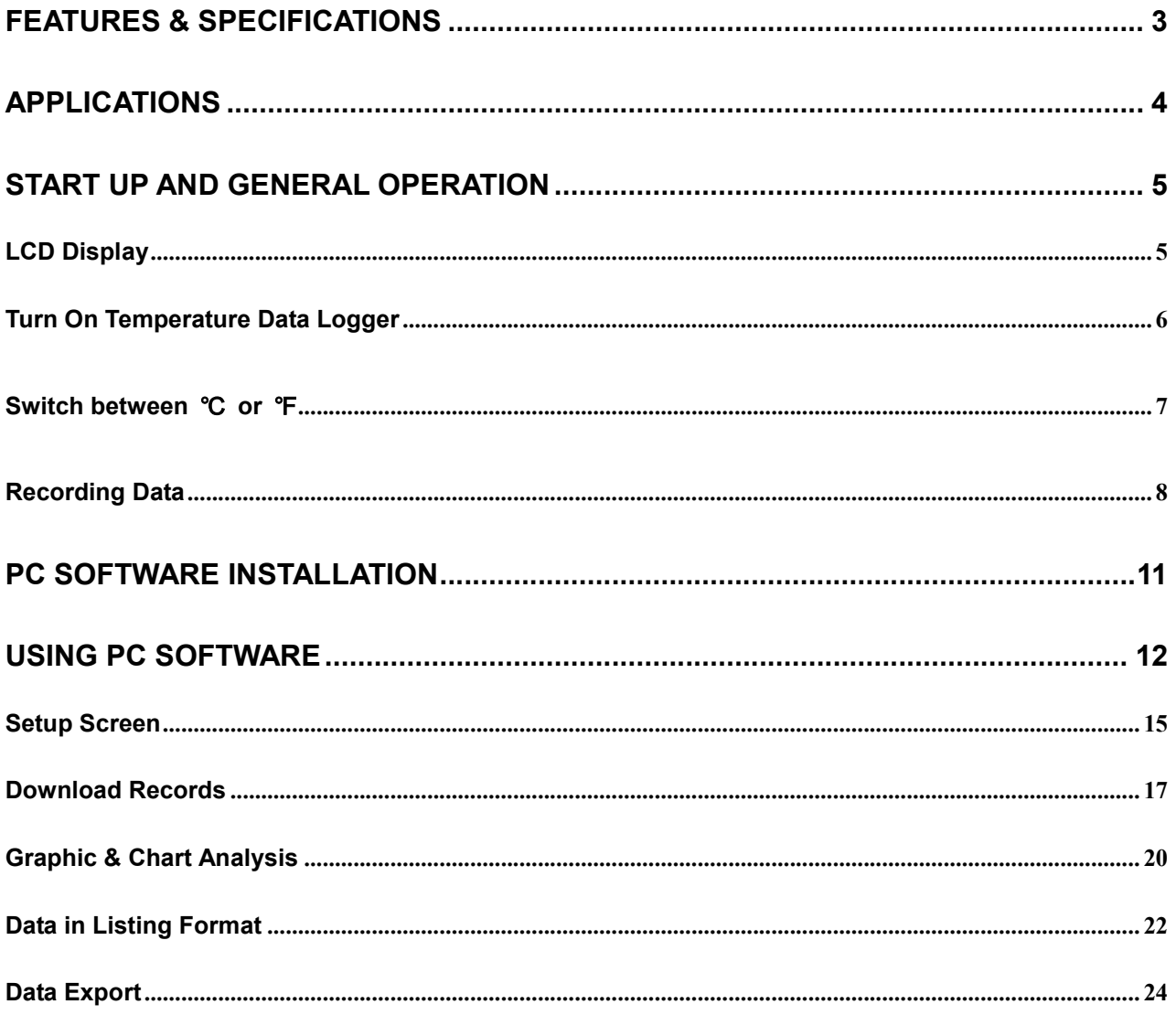

## FEATURES & SPECIFICATIONS

### **Features**

- Measure ℃/℉ Temperature
- Datalogging- 50,000 records
- Fast USB download
- Easy- to-Use PC software for parameter settings and data analysis
- Internal Temperature alarm

#### **Specifications**

#### **Temperature**

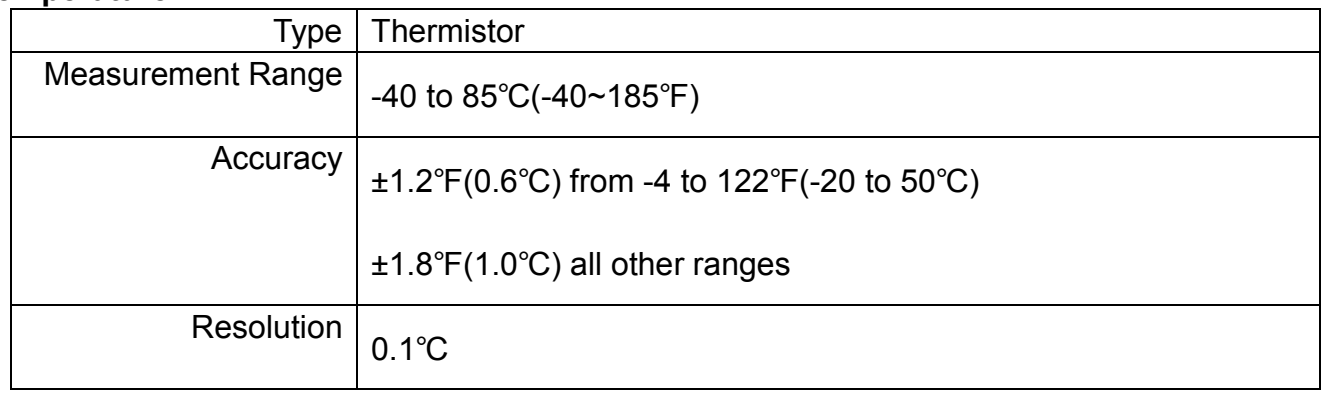

- Display : 3 digit LCD.
- LED status: red LED of Alarm, greed LED of Record.
- Sampling rate: 1 times/3 second.
- **Battery : One 3.6V**  $\frac{1}{2}$  **AA lithium battery**
- Battery Lift :1 year.
- External Power Supply: 5 VDC with 0.5A.
- Operating temperature and humidity : -40 to 85°C(-40~185°F), 0-95%,RH,non-condensing.
- Instrument dimensions :83(L)\*60(W)\*24(H) mm.
- Weight : About 77g.

## **Applications**

- Building HVAC monitoring.
- Warehouses.
- Refrigerator.
- Clean rooms.
- Freezer.
- Shipping vans.
- Shipping crates.
- Cargo vessels.
- Storage areas.

### WHAT'S IN THE BOX

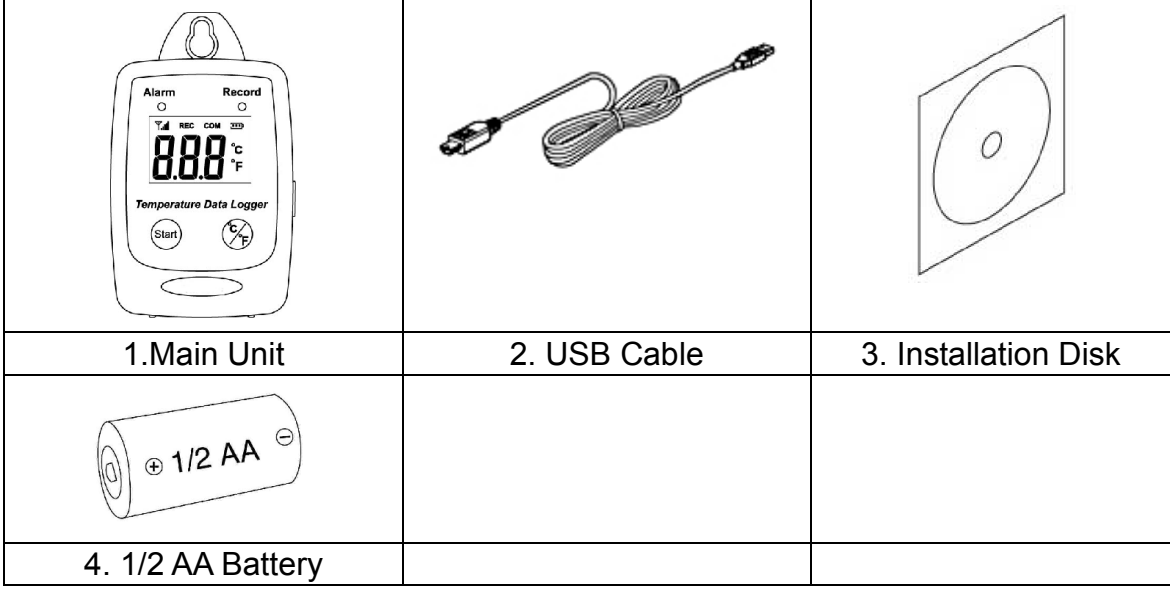

# **START UP AND GENERAL OPERATION**

## LCD Display

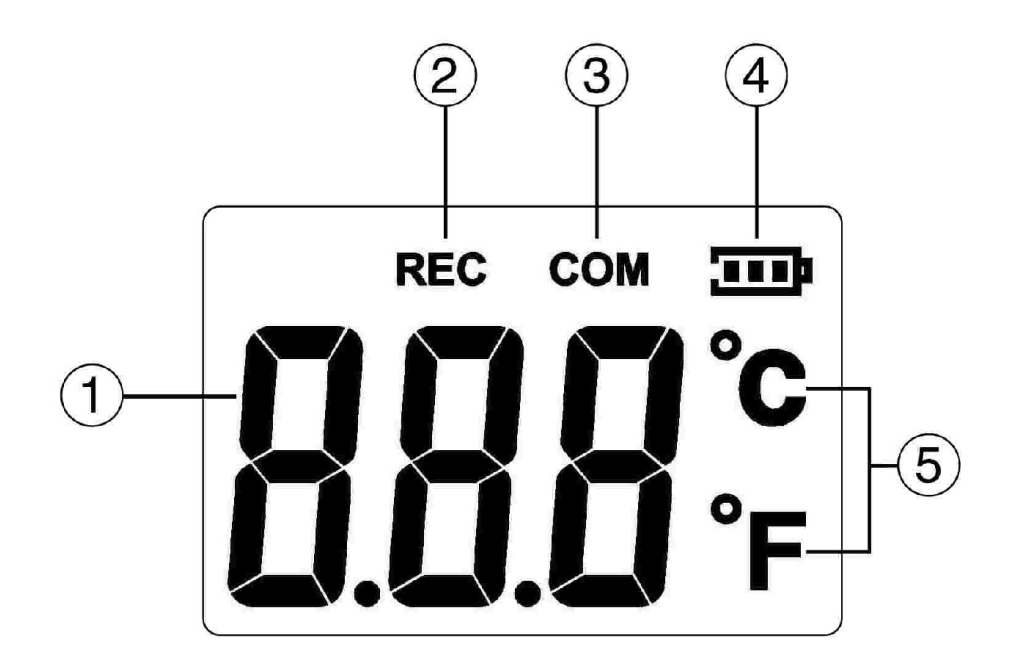

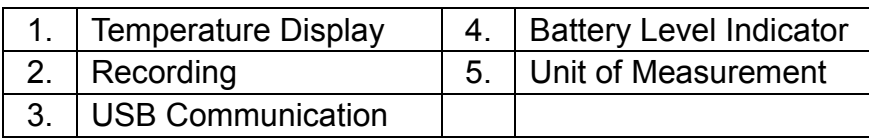

## Turn On Temperature Data Logger

- Press the Start button for 2 seconds to turn on the Temperature Data Logger.
- The unit is ready to use.

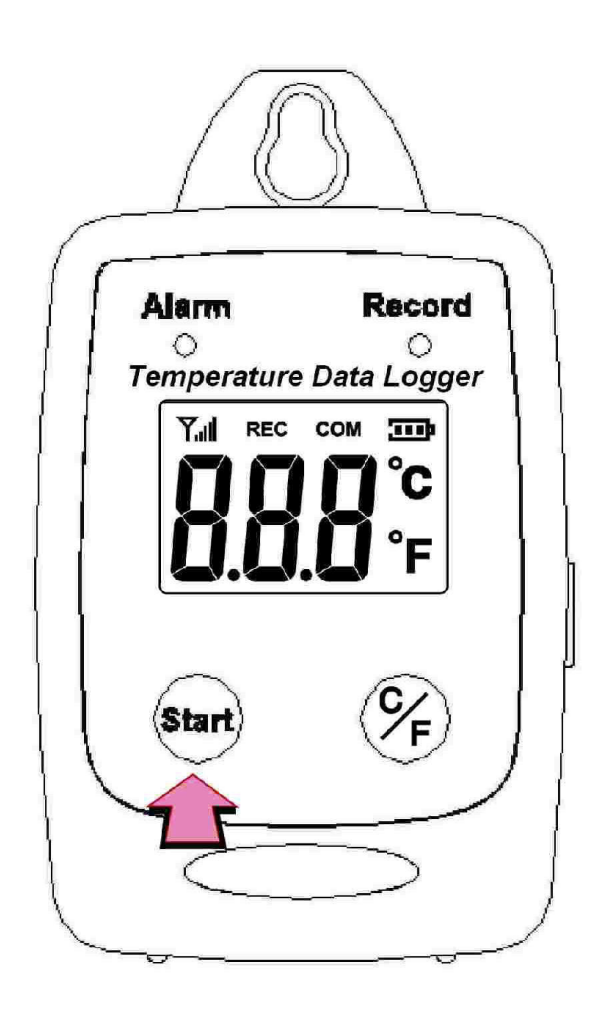

# Switch between °C or °F

Press ℃/℉ to switch between ℃ or ℉

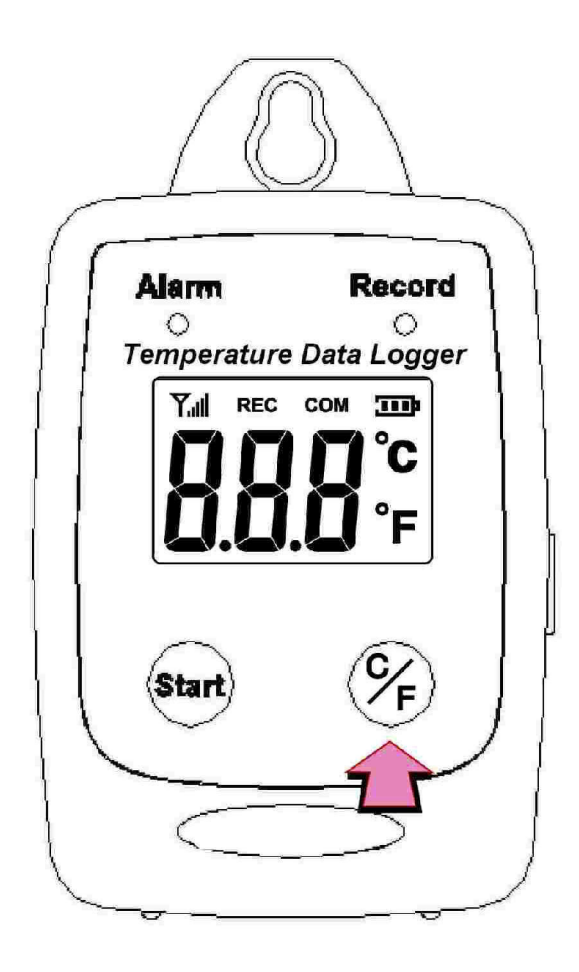

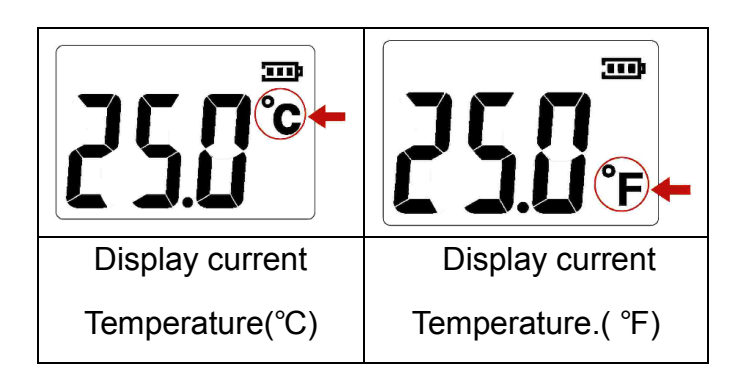

## Recording Data

• Press the Start button to start data recording.

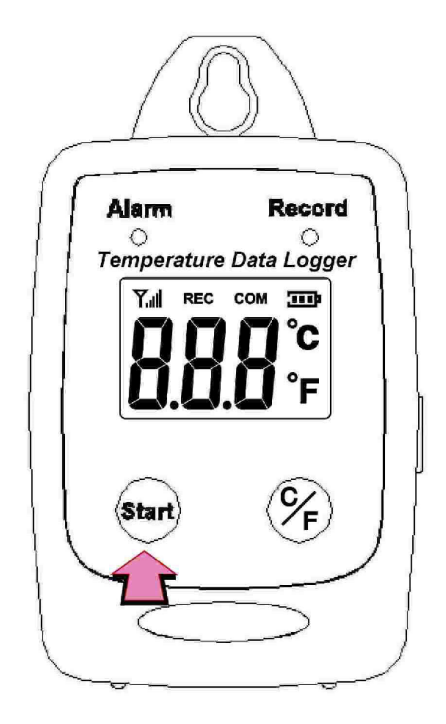

 The LCD display will display REC and the LED green light twinkle when the Temperature Data Logger is recording.

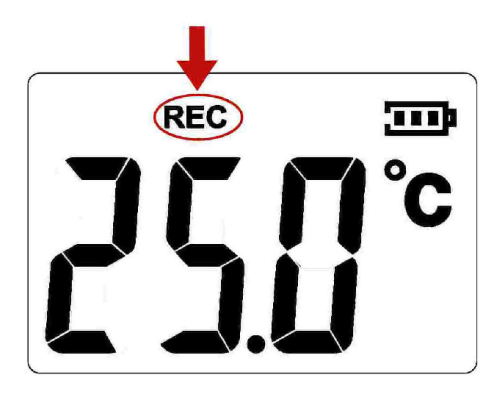

• Press the Start button again to stop recording.

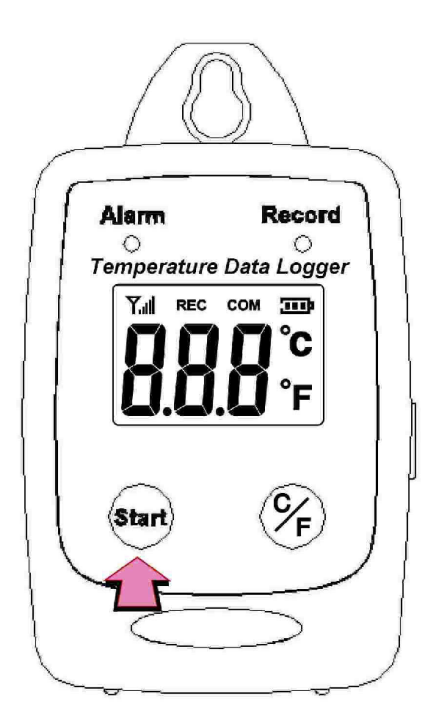

When recording stopped, the REC will disappear.

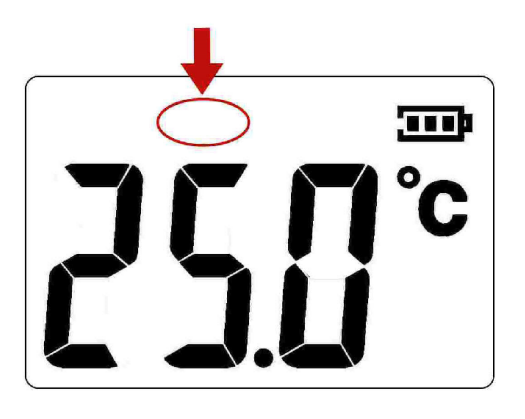

## **Sampling rate**

(5sec / 10sec / 1min / 5min / 10min / 30min / 1 hour)

Data sampling rate can only be set from PC setup screen.

Select the time interval from the drop-down menu.

Click "Save Settings" to save the setting.

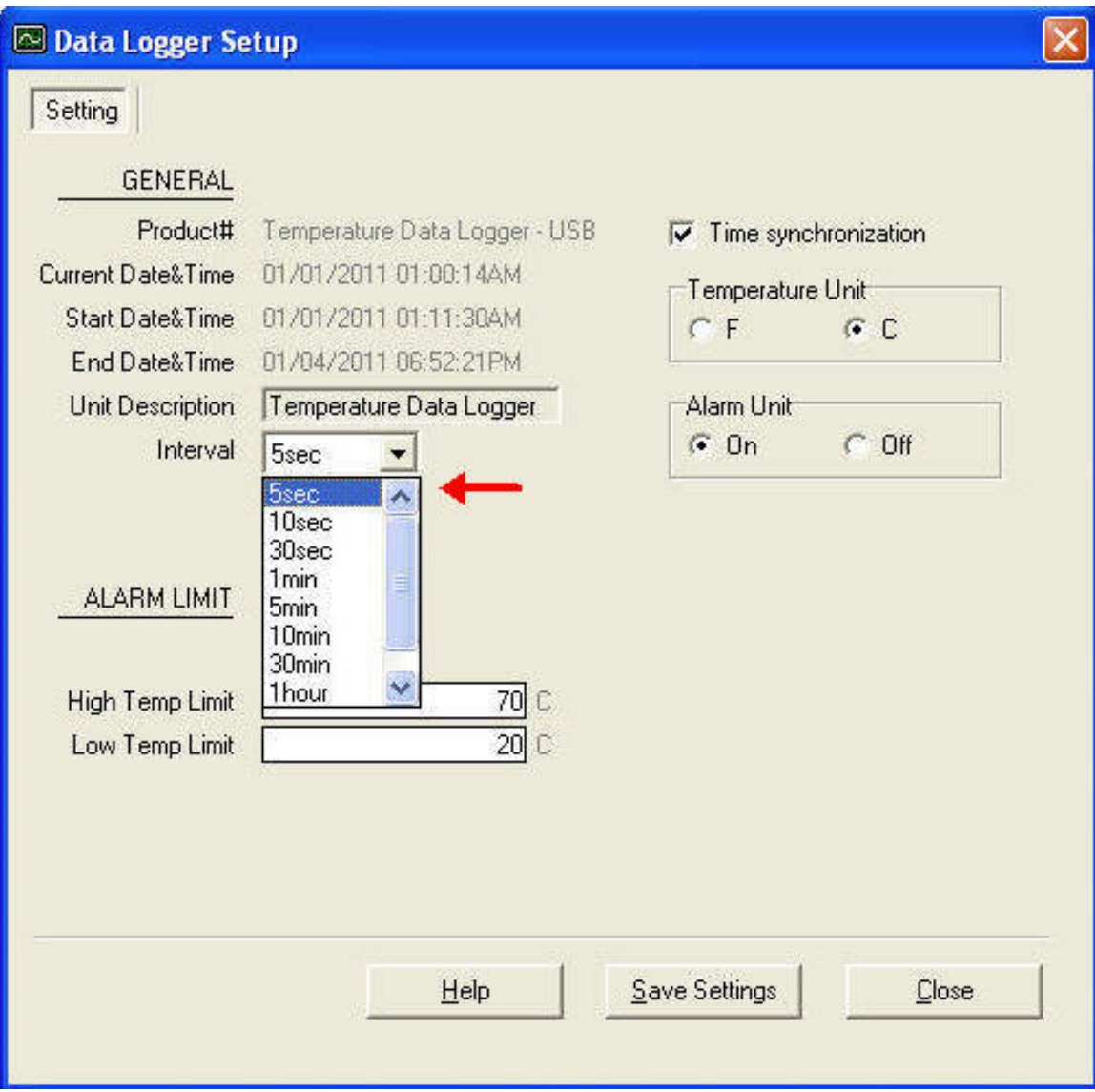

#### PC SOFTWARE INSTALLATION

Installation Requirements:

Minimum system requirements for the software: -Pentium III - 500 MHz processor or equivalent with 128 megabytes of RAM.

Optimal Performance: -Pentium 4 - 2.8 gigahertz processor or equivalent with 256 megabytes or RAM.

Operating System Requirements: -Windows 2000 -Windows XP -Window 7

 $\bullet$  Insert the CD into the disk drive.

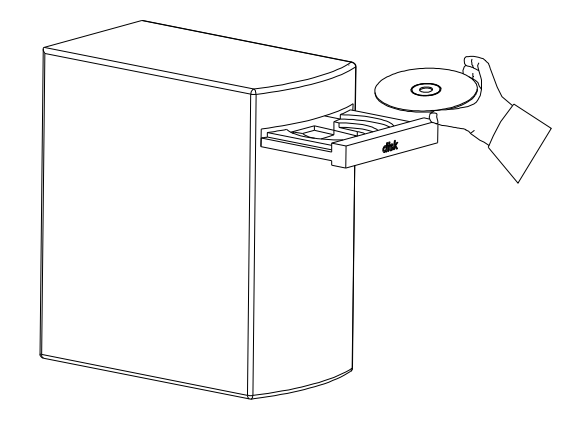

• Click Setup to start installation.

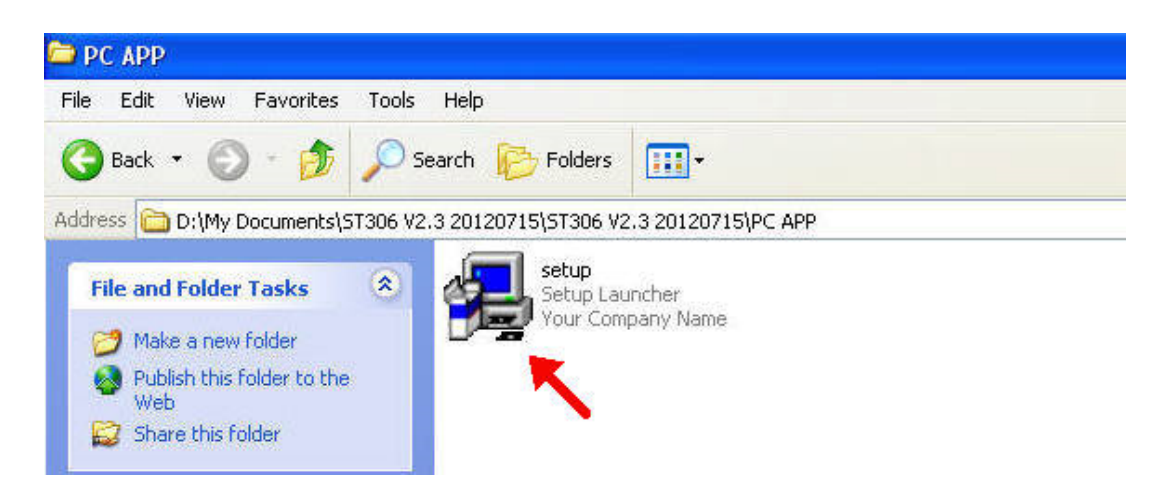

Follow the steps on the Installation Shield Wizard and click Finish to complete the installation.

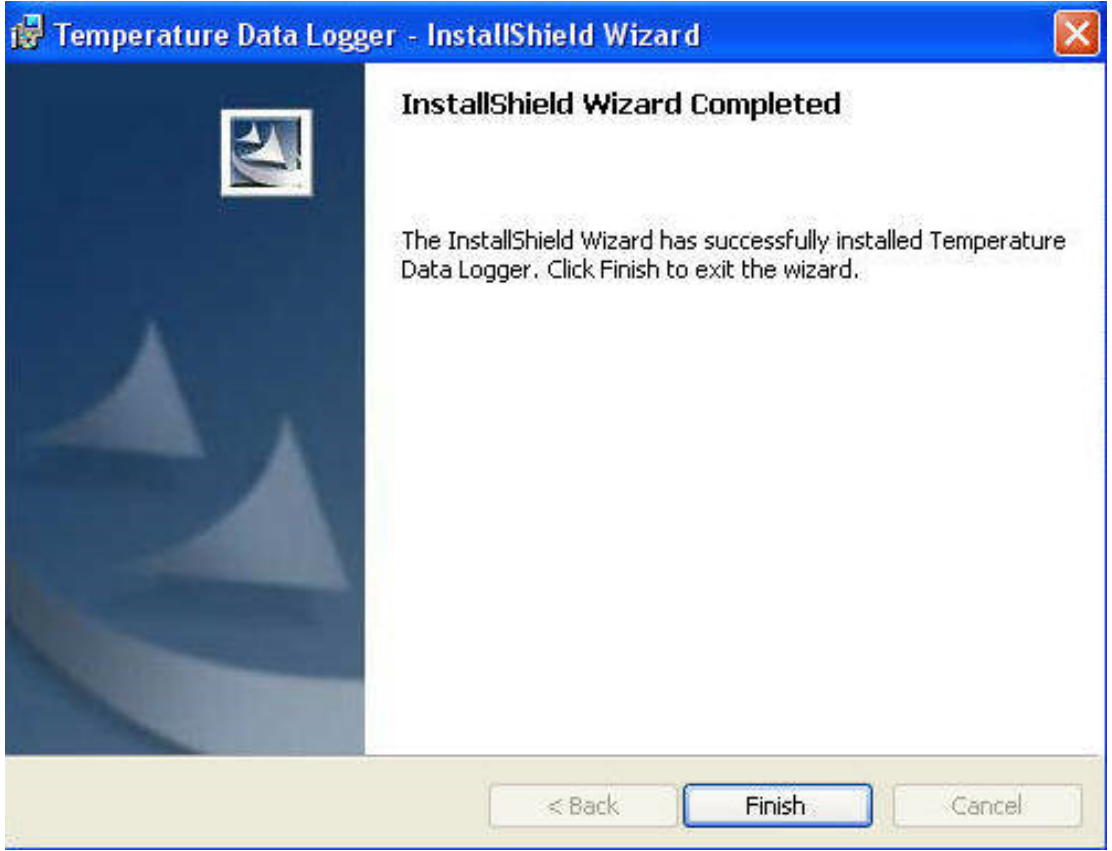

#### USING PC SOFTWARE

- Start Window PC software.
- Click on All programs, Click on "Temperature Data Logger"
- Click on STLogger to start the datalogger program.

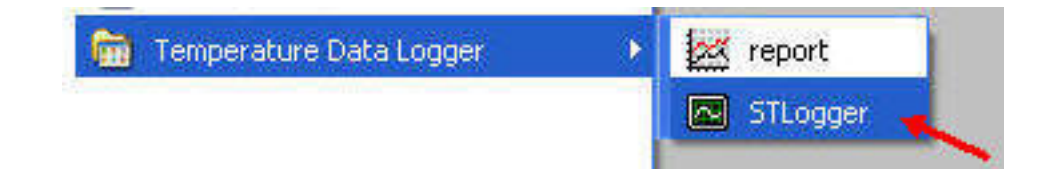

# **Connection Status**

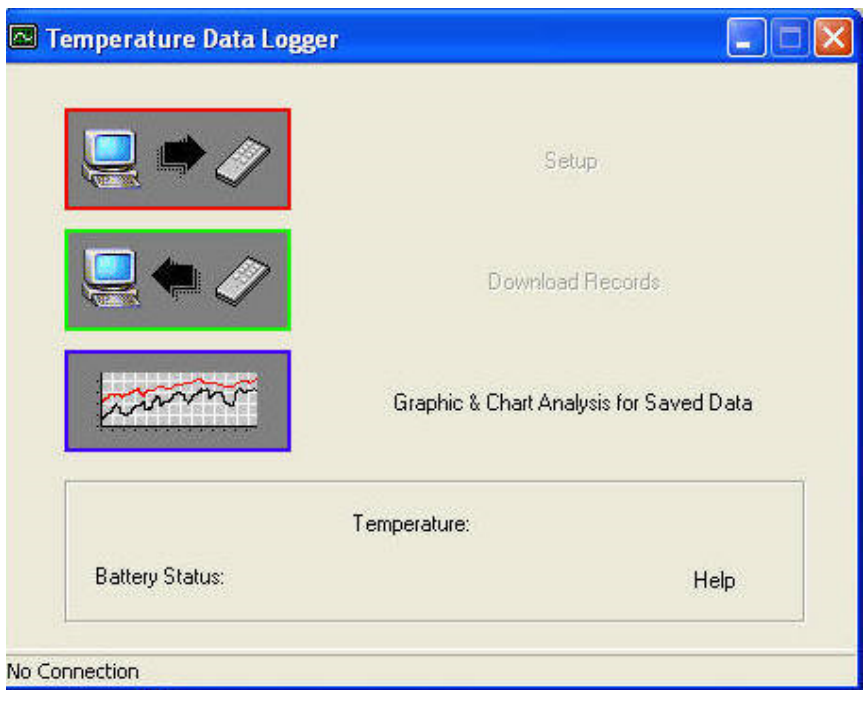

No Connection Screen

• Connect Temperature Data Logger to the PC with a USB cable.

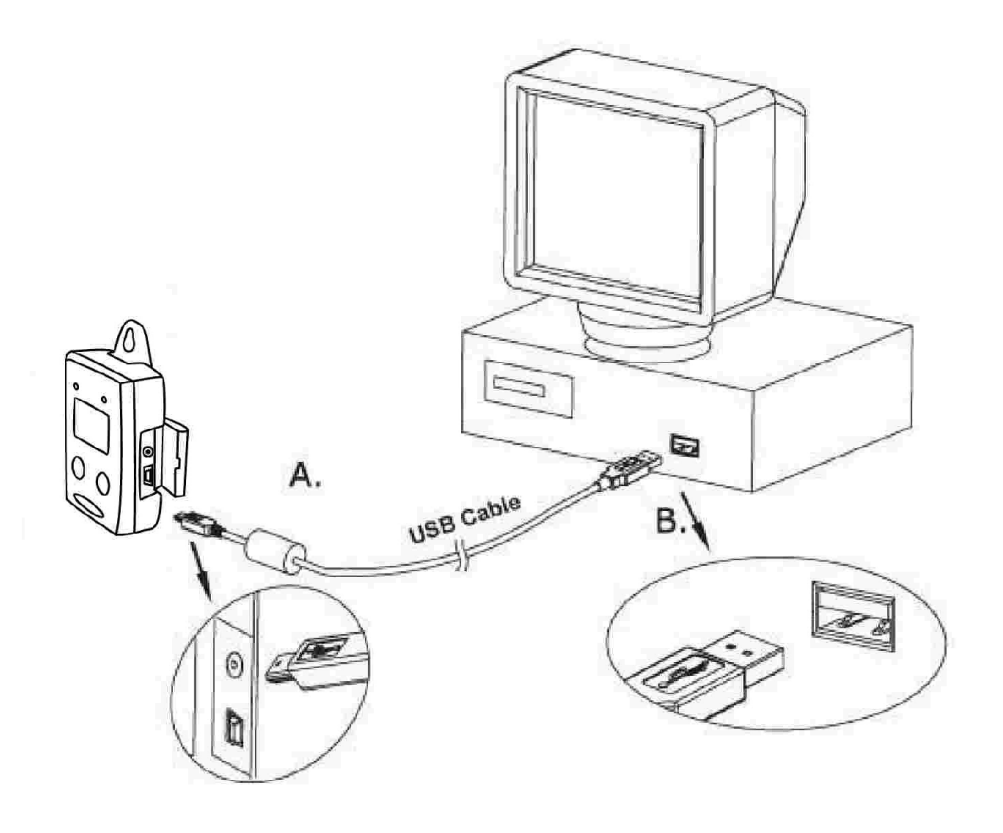

• Press Start for 2 seconds to turn on Temperature Data Logger. Temperature Data Logger is now connected to the PC.

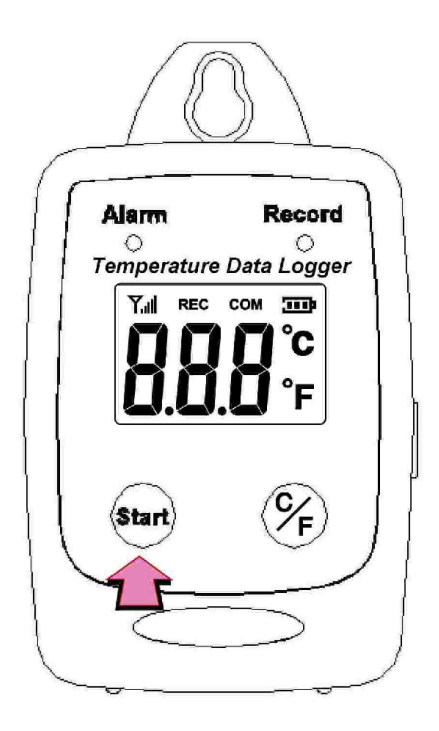

- If the datalogger is properly connected, these three values will show up.
	- 1. Temperature Reading
	- 2. Battery Status
	- 3. Display "Connected"

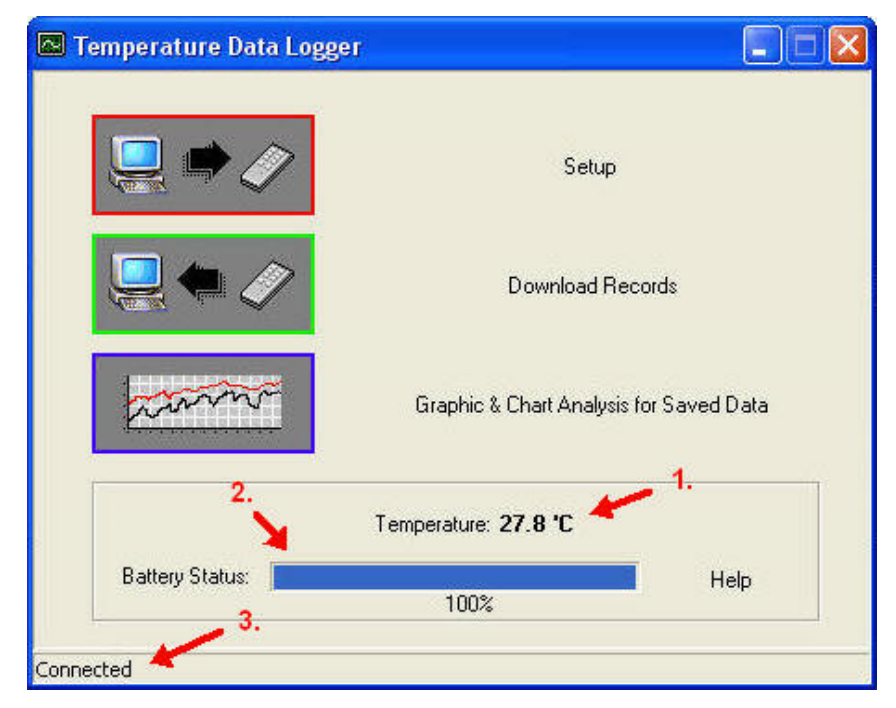

Connected Screen

#### Setup Screen

Click "Setup" to enter the Setup screen.

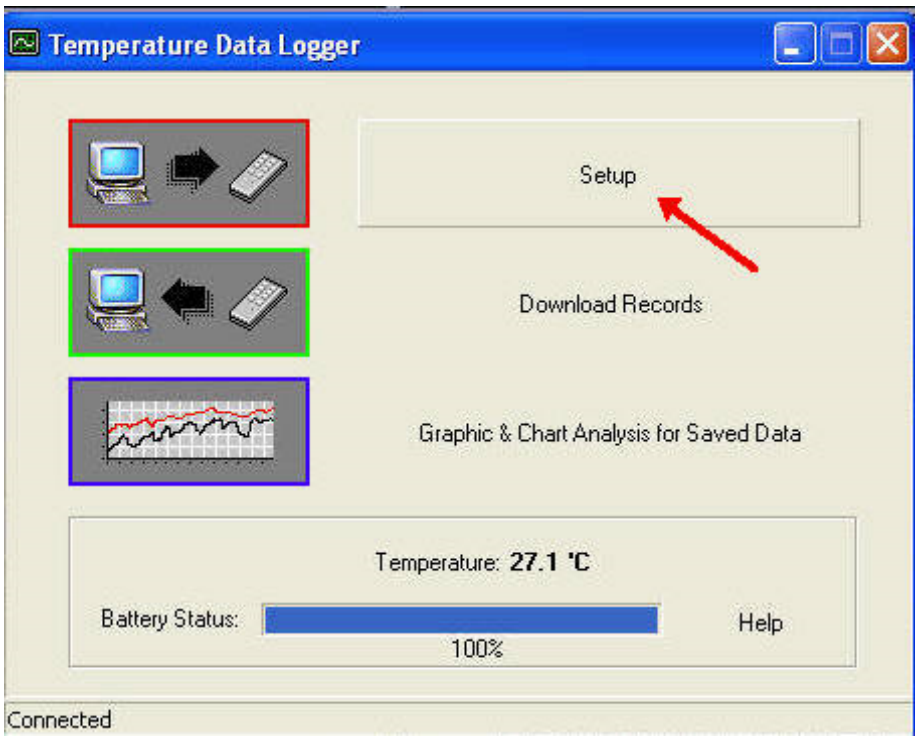

- The values in the white area can be changed by the user.
- The value in the grey area can not be changed by the user.
- Click "Save Settings" to save the values to the datalogger.

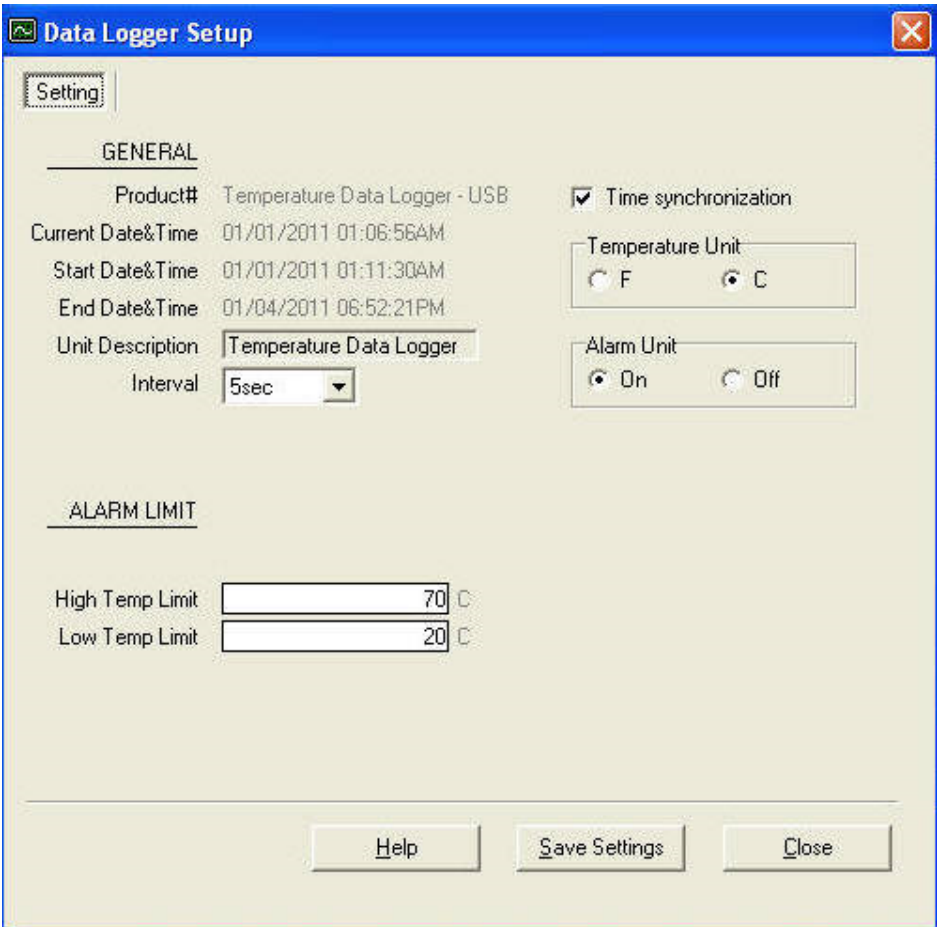

# Download Records

Click Download to download the stored data.

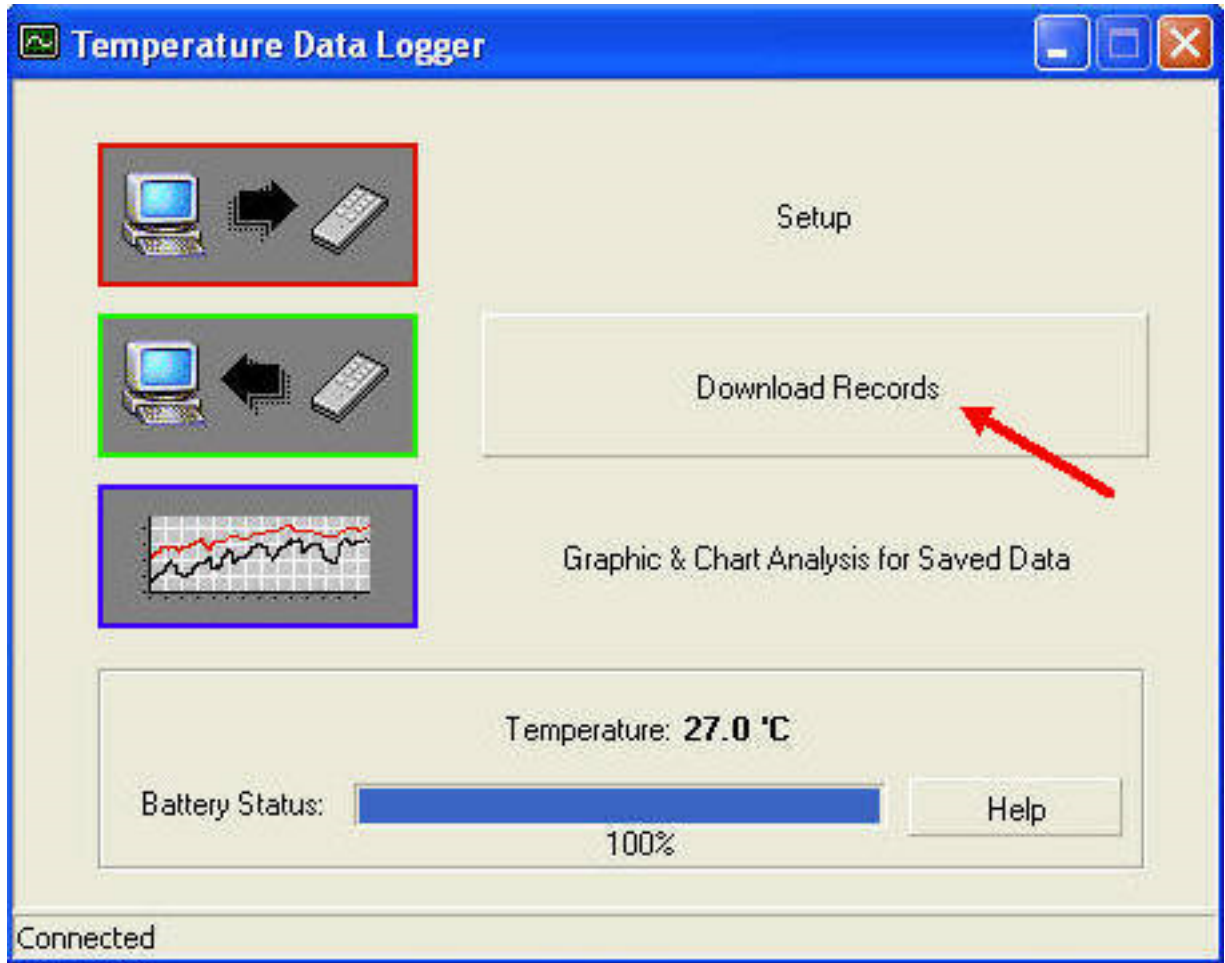

Click "Download" to start the download.

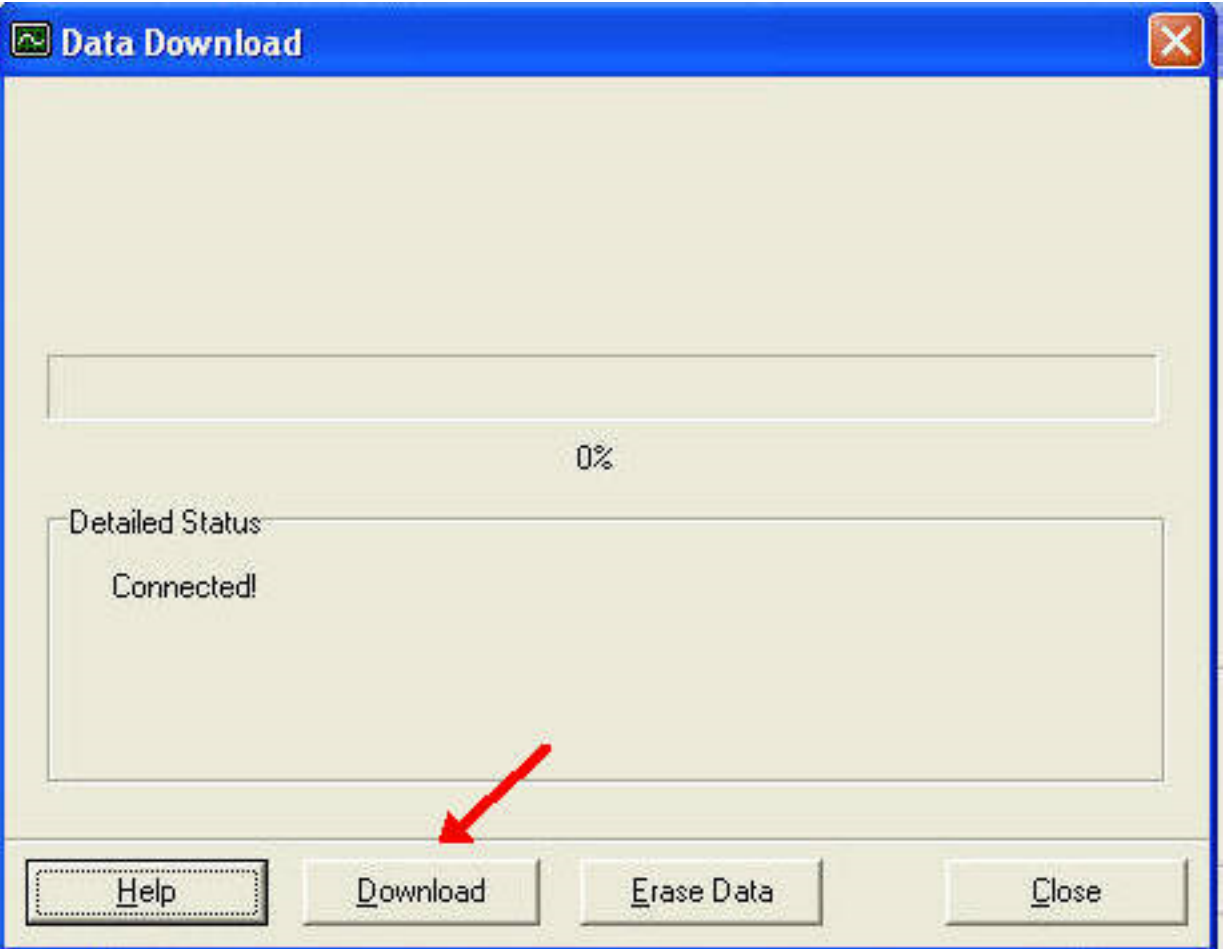

## • Download Completed

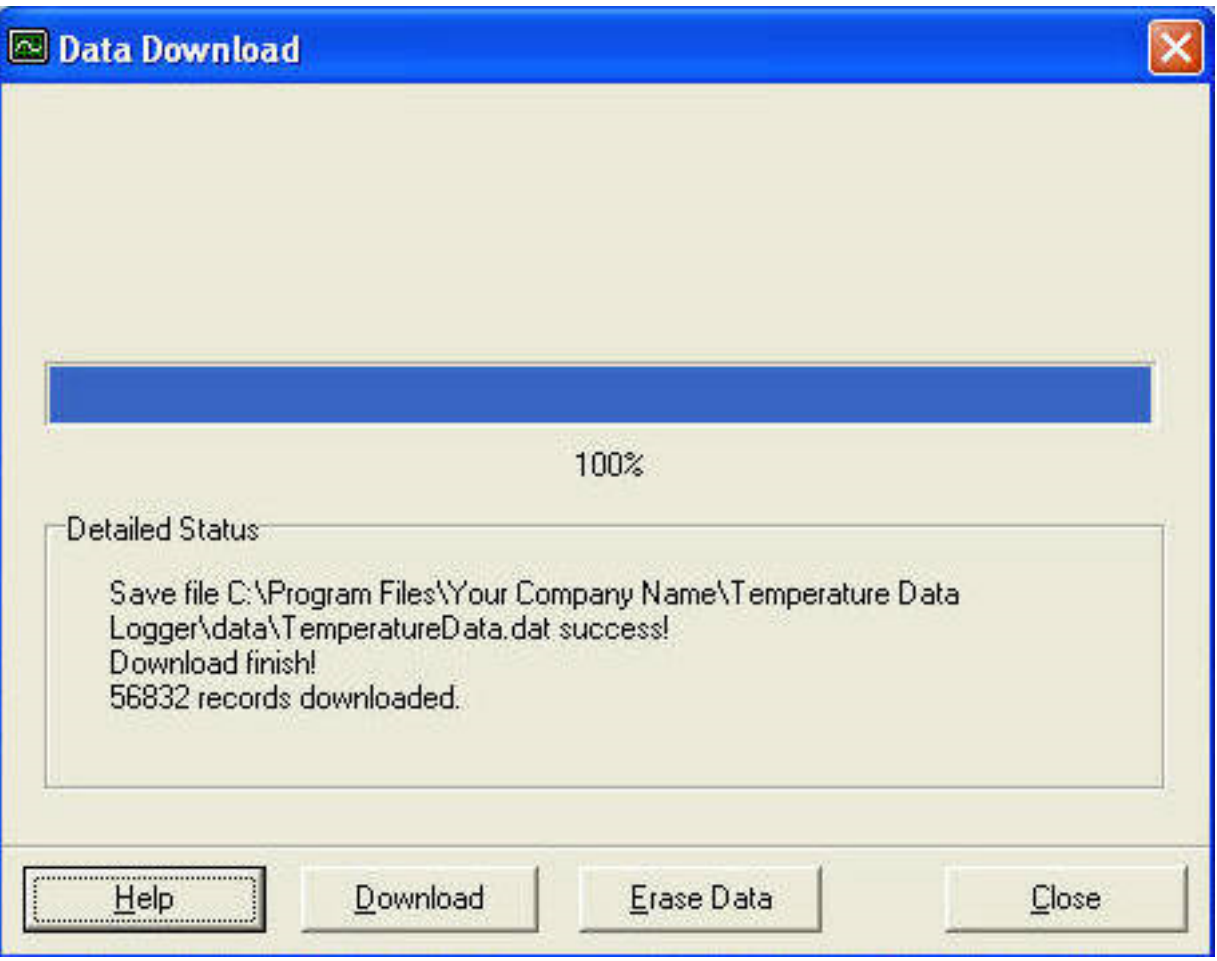

#### Graphic & Chart Analysis

Downloaded data will first be displayed in graph format.

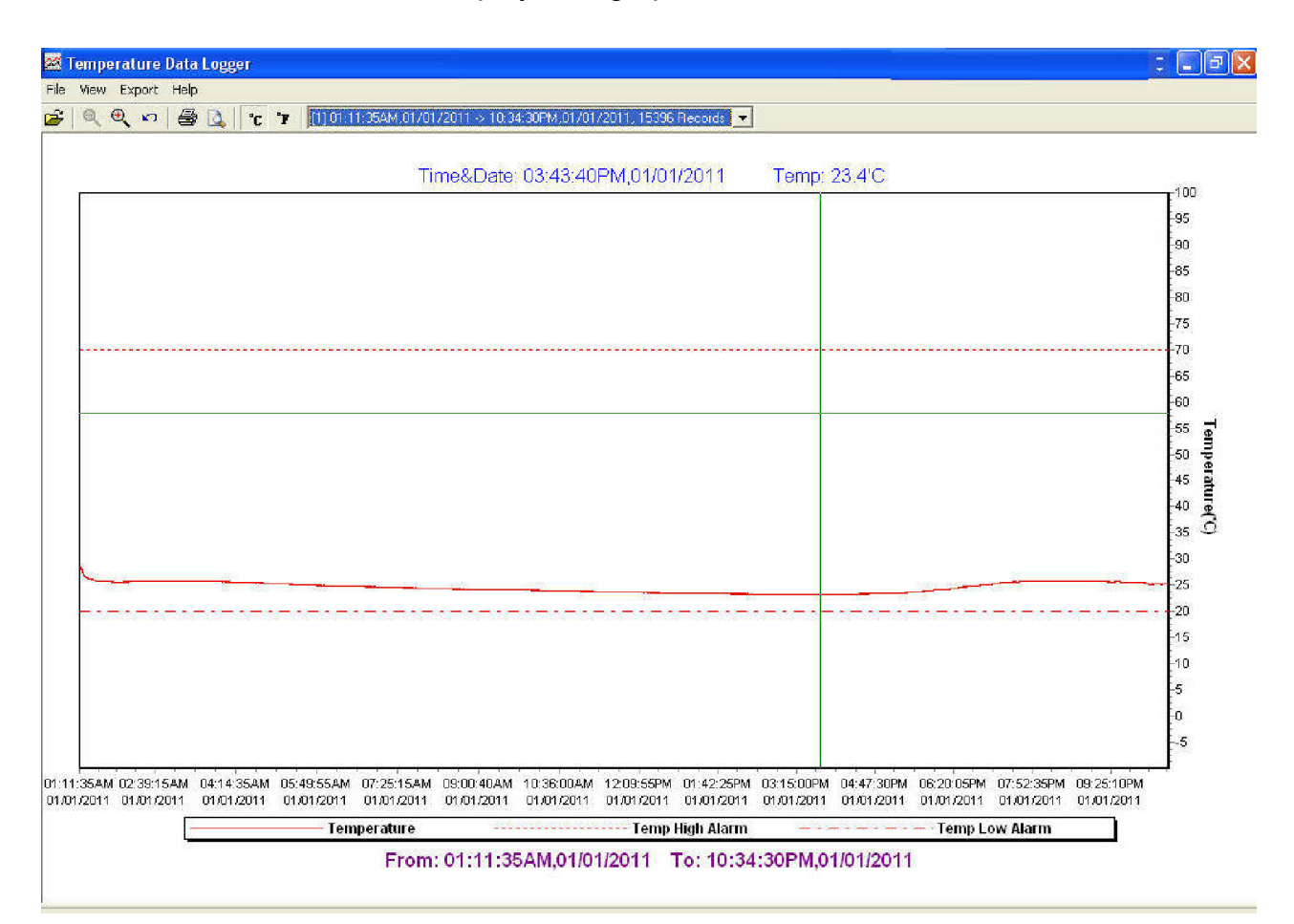

Each data groups are listed according to the date of the sampling. Lowest group number represents earliest sampling date.

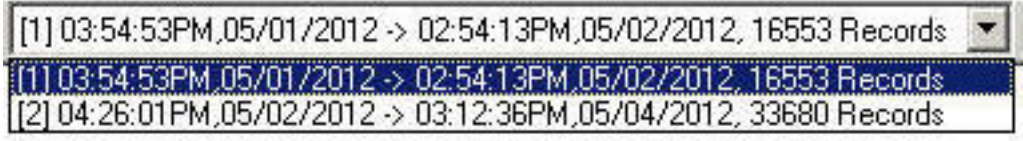

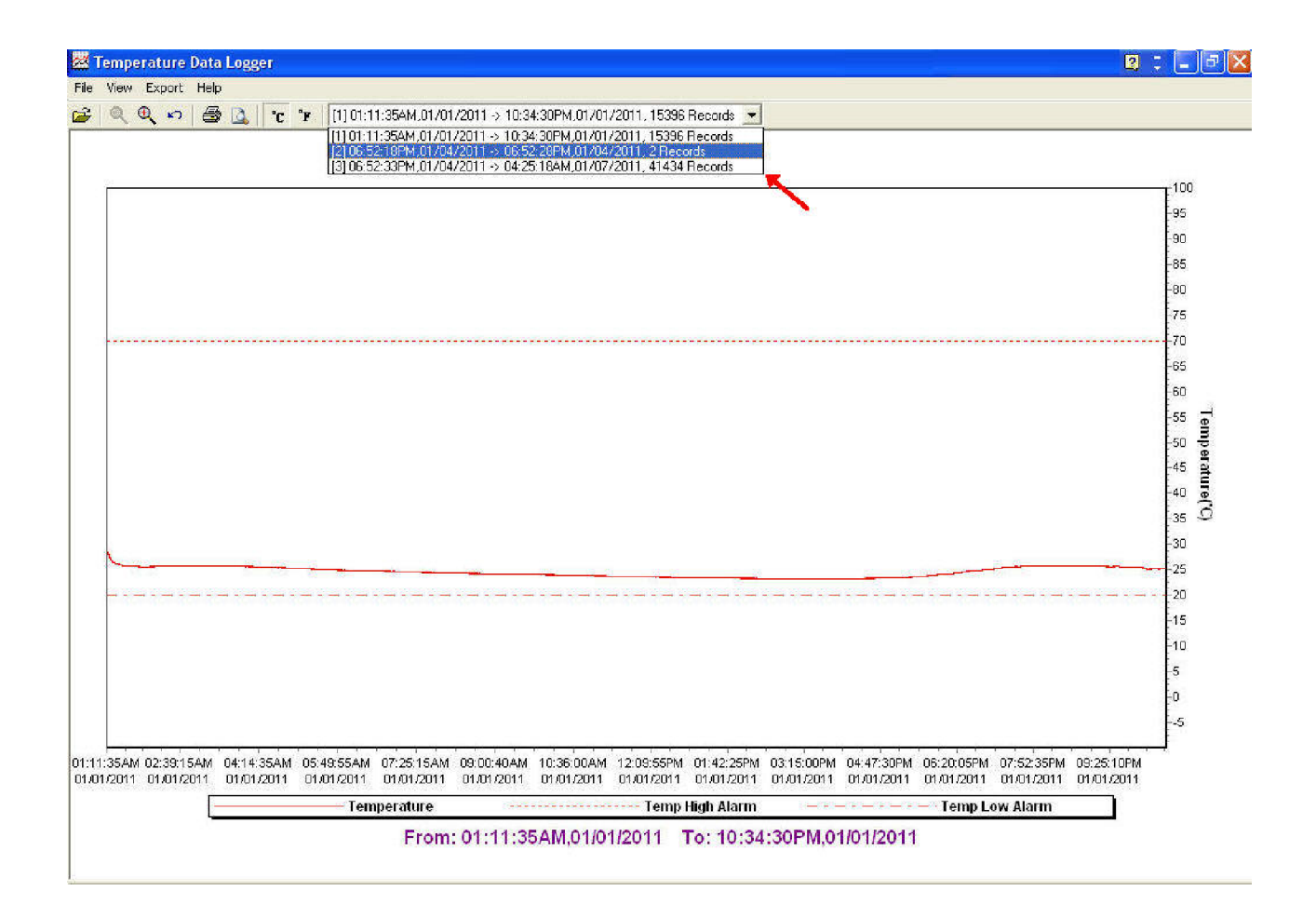

# Data in Listing Format

To display data in Listing format:

- Click File
- Click Chart Preview

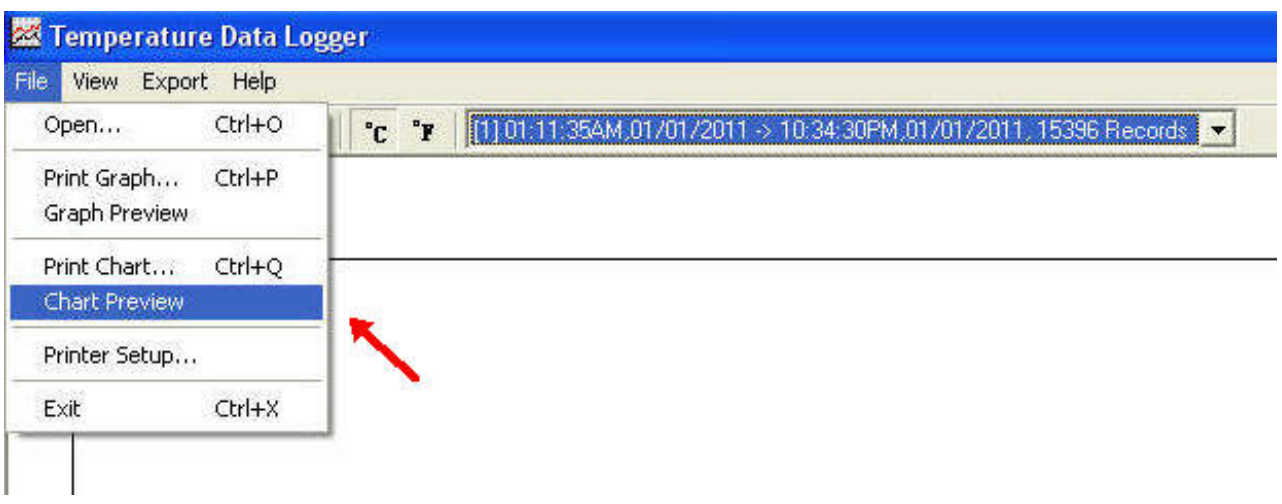

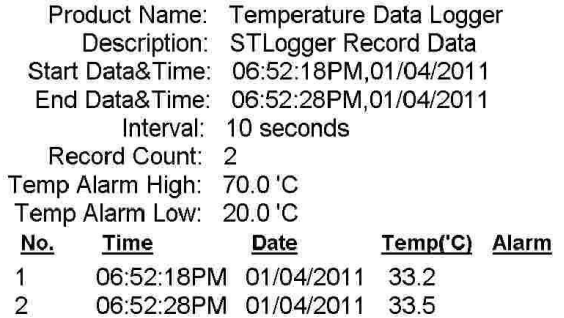

Printed 7/24/2012

Page 1 of 1

#### Data Export

Select export data type: Text or Excel CSV.

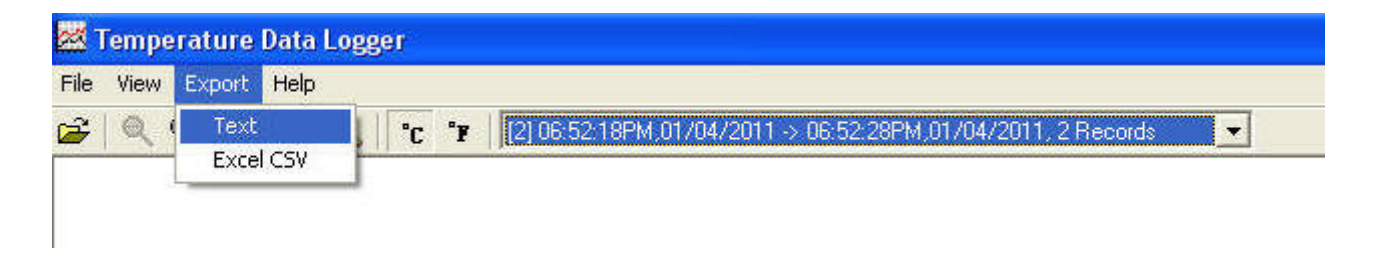

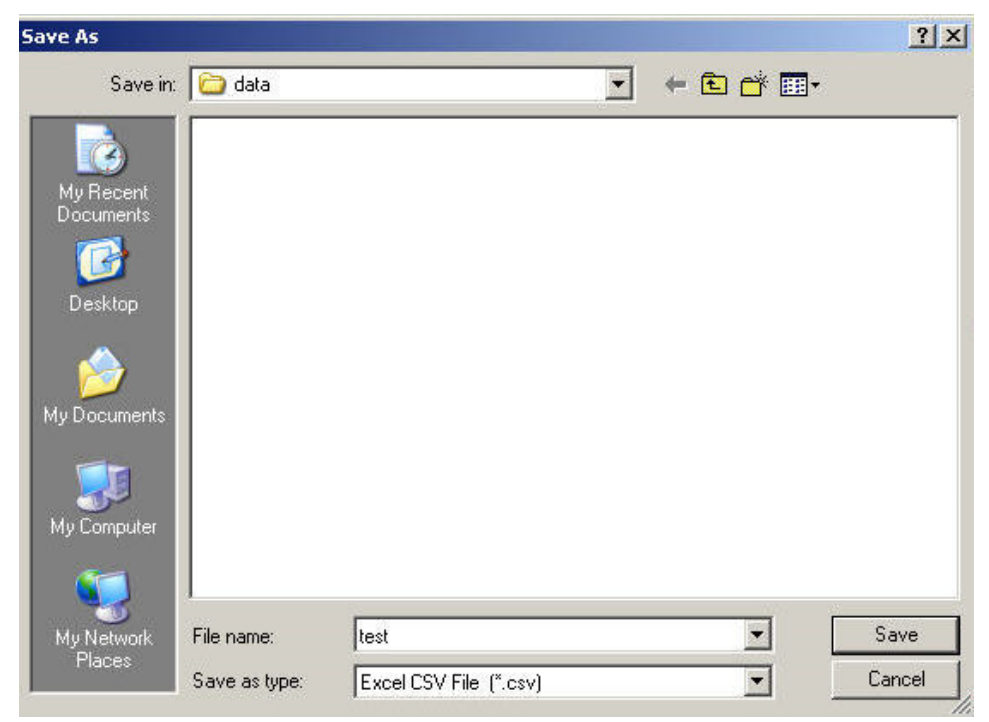

Click Save to save the file in .CSV/Text format.

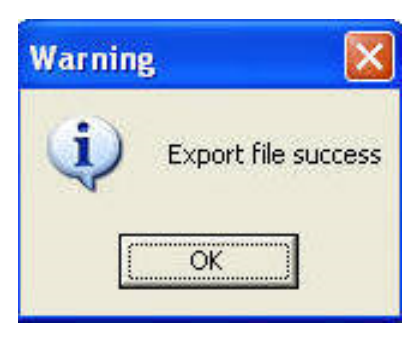

File Saved.